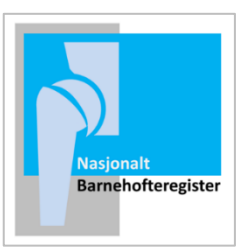

# **Brukerveiledning for registrering i Barnehofteregisteret**

### **Tilgang**

Du må først søke om tilgang via https://falk.nhn.no/

Du finner søknadskjemaet under «Muskel og skjelett» -> Velg «Nasjonalt Barnehofteregister» Og klikk «Søk om tilgang»

Merk: Du må være på tilkoblet Norsk Helsenett for å få tilgang til nettsiden.

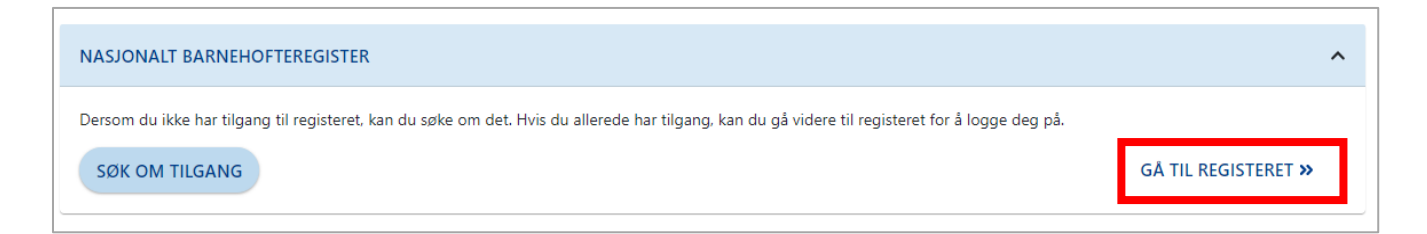

## **Innlogging**

Når du har fått tilgang. Kan du gå tilbake til nettsiden<https://falk.nhn.no/> Velg «Muskel og skjelett» -> Velg «Nasjonalt Barnehofteregister» Og klikk «Gå til registeret»

Noen brukere vil ha Buypass aktivert på adgangskort ol. Da kan dere benytte dette menyvalget og egen pinkode.

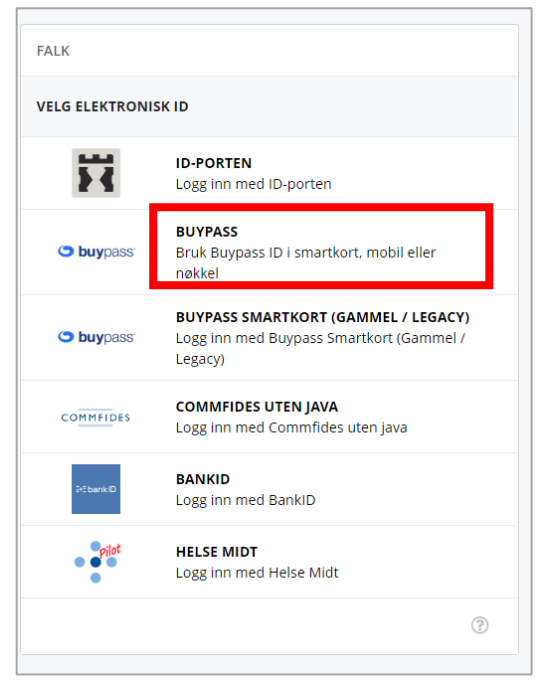

De som ikke har det velger «ID-PORTEN». Deretter trykker du på "BANKID" eller "BANKID PÅ MOBIL" og følger instruksene på skjermen.

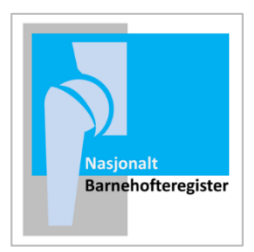

Har du kun én rolle vil du komme direkte til registeret.

Om du har flere roller må du velge:

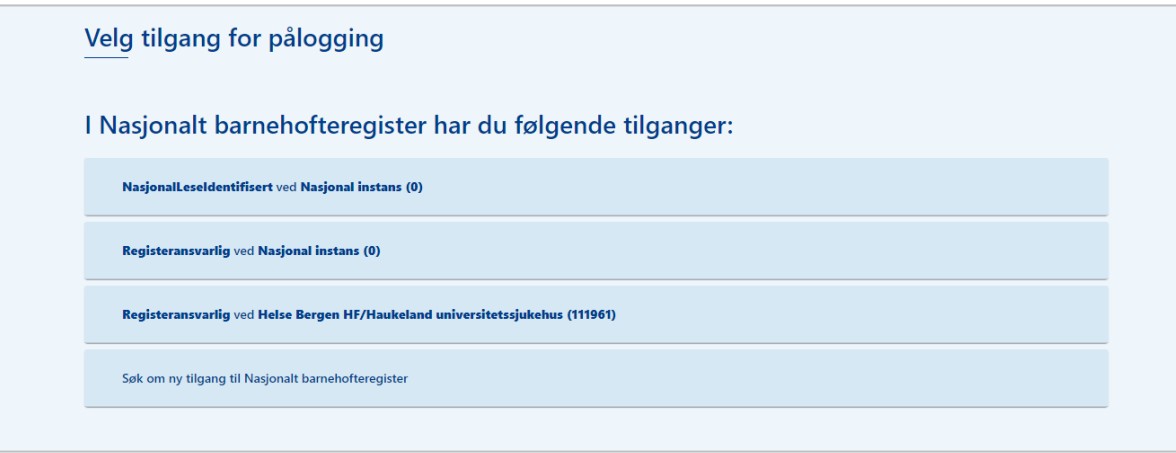

## **Registrering av skjema**

På startsiden kan du finne pasienten via fødsels- og personnummer på to måter, enten ved søkefeltet oppe til høyre, eller ved å klikke på fanen «Pasienter»

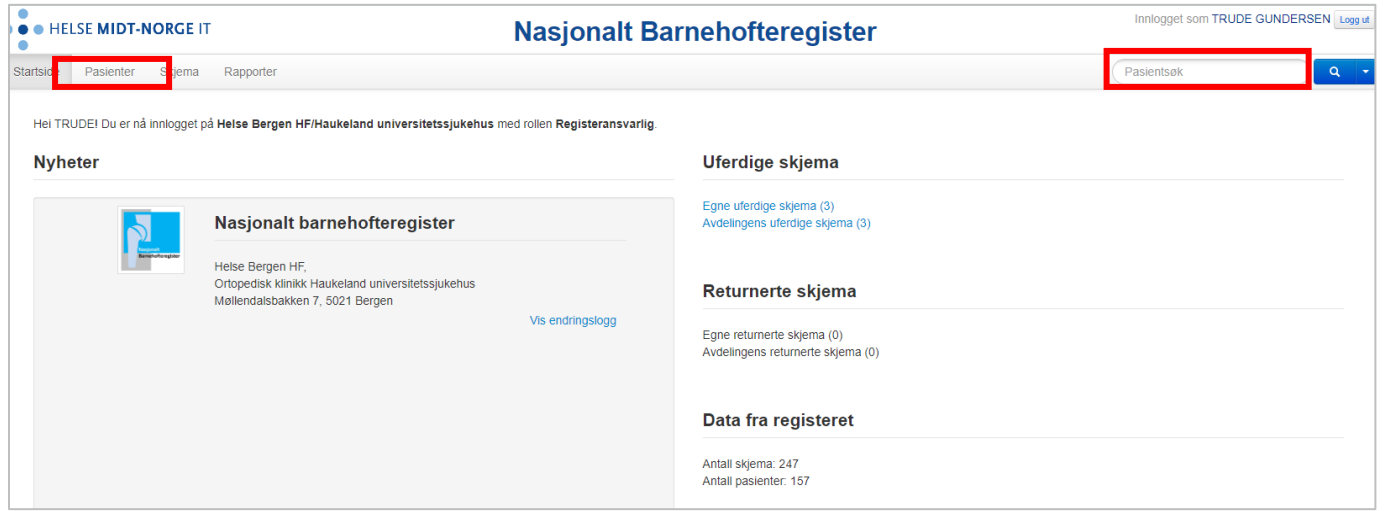

Klikk på navnet på pasienten og du kommer til pasientens side i registeret. Her vil det etter hvert være mulig å se gamle skjemaer fra samme avdeling som er elektronisk registrert på pasienten.

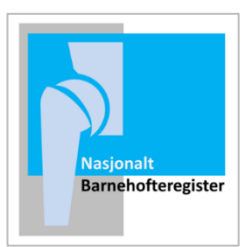

Klikk på «Opprett nytt skjema». Du får da valget mellom å registrere «Voksen hofter» eller «Barnehofte»

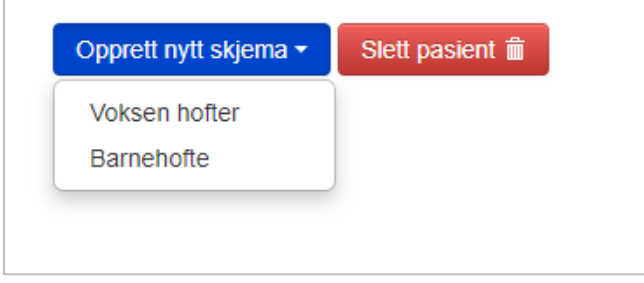

Dersom du skal registrere hofteleddsdysplasi, Calvè-Legg-Perthes eller epifysiolyse i hoften hos et barn velger du: «Barnehofte». Dersom du skal registrere en ung voksen til skopi eller åpen prosedyre i hofte, velger du: «Voksen hofter»

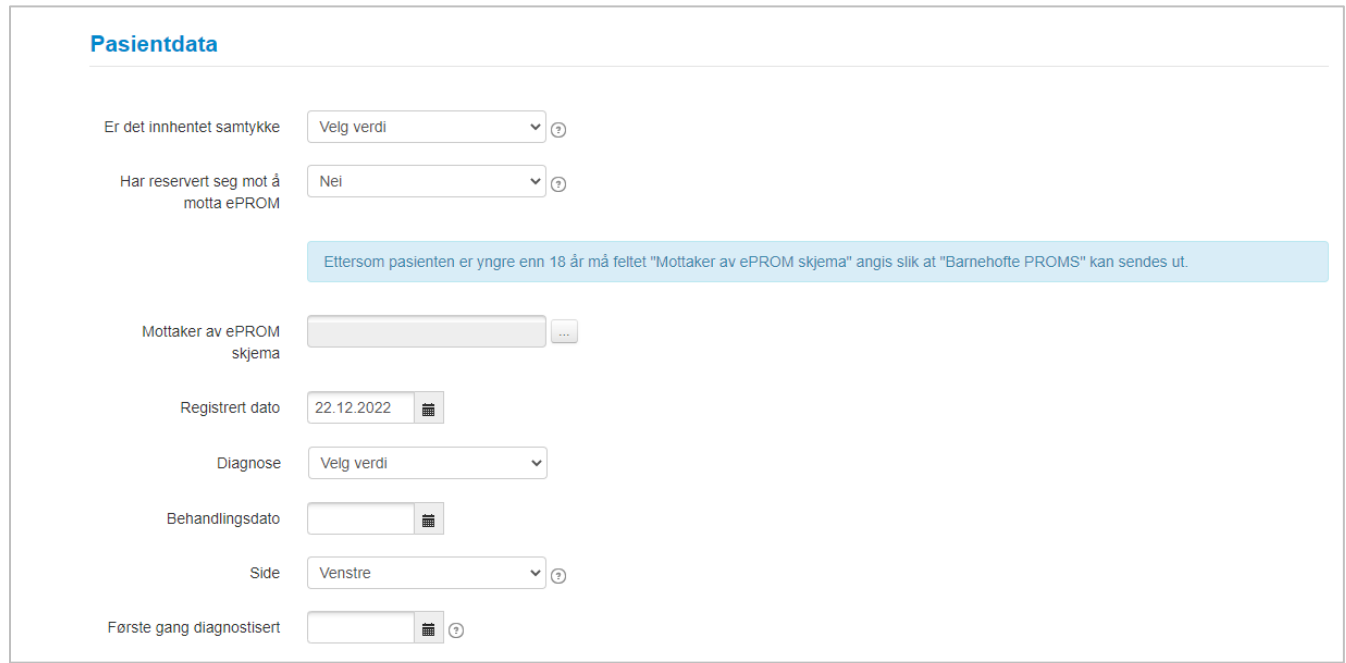

Når du begynner å registrere må du fylle inn om det er innhentet samtykke, om pasienten har reservert seg mot å motta ePROM, og for barn under 18 år må det fylles ut hvem av de foresatte som skal være mottaker av ePROM. Dette for å sikre at barn uten BankID skal kunne motta ePROM.

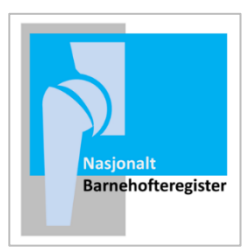

## **Obligatoriske felt i skjema**

En del felt i skjema er obligatorisk å fylle inn for å få levert skjema. Dersom noen av disse feltene ikke er fylt inn vil de bli markert i rødt, og det vil øverst i skjema stå hvilke felt som er utelatt. For å få ferdigstilt skjema må disse fylles inn.

## **Ferdigstille skjema**

Når du har fylt inn alle felt i skjema er det viktig at du trykker på den grønne knappen «Ferdigstille» i venstre kant av bildet. Da overføres alle registrerte data til registeret. Dersom du ikke ferdigstiller vil skjema ligge kun på din bruker som «egne uferdige skjema» på Startsiden.

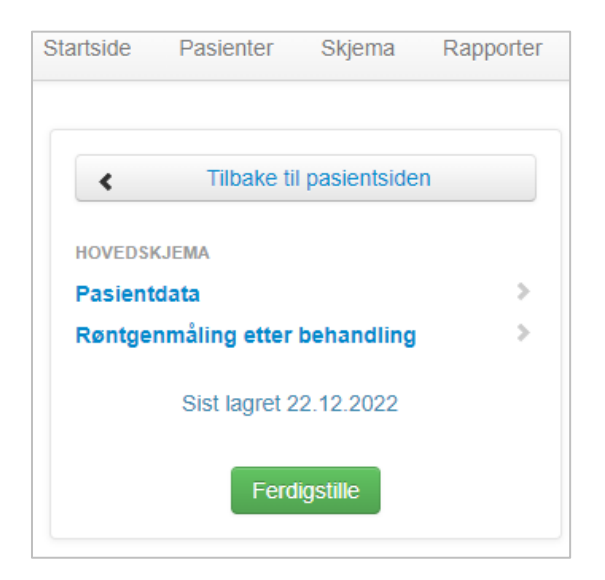